附件 3

# 广东电力科学技术奖信息系统

# 使用手册

# (申报单位)

广东省电机工程学会

2024 年 2 月

#### 目录

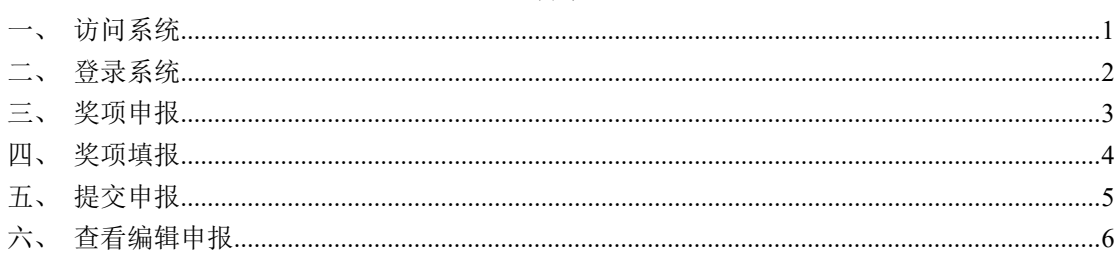

#### <span id="page-2-0"></span>一、访问系统

打开谷歌浏览器输入网址 http://www.gdsee.cn/,将鼠标移动到 【电力科技奖】上,点击【奖项申报系统】,跳转到电力科学技术奖 简介页面,点击【广东电力科学技术奖申报】跳转到登录页面。

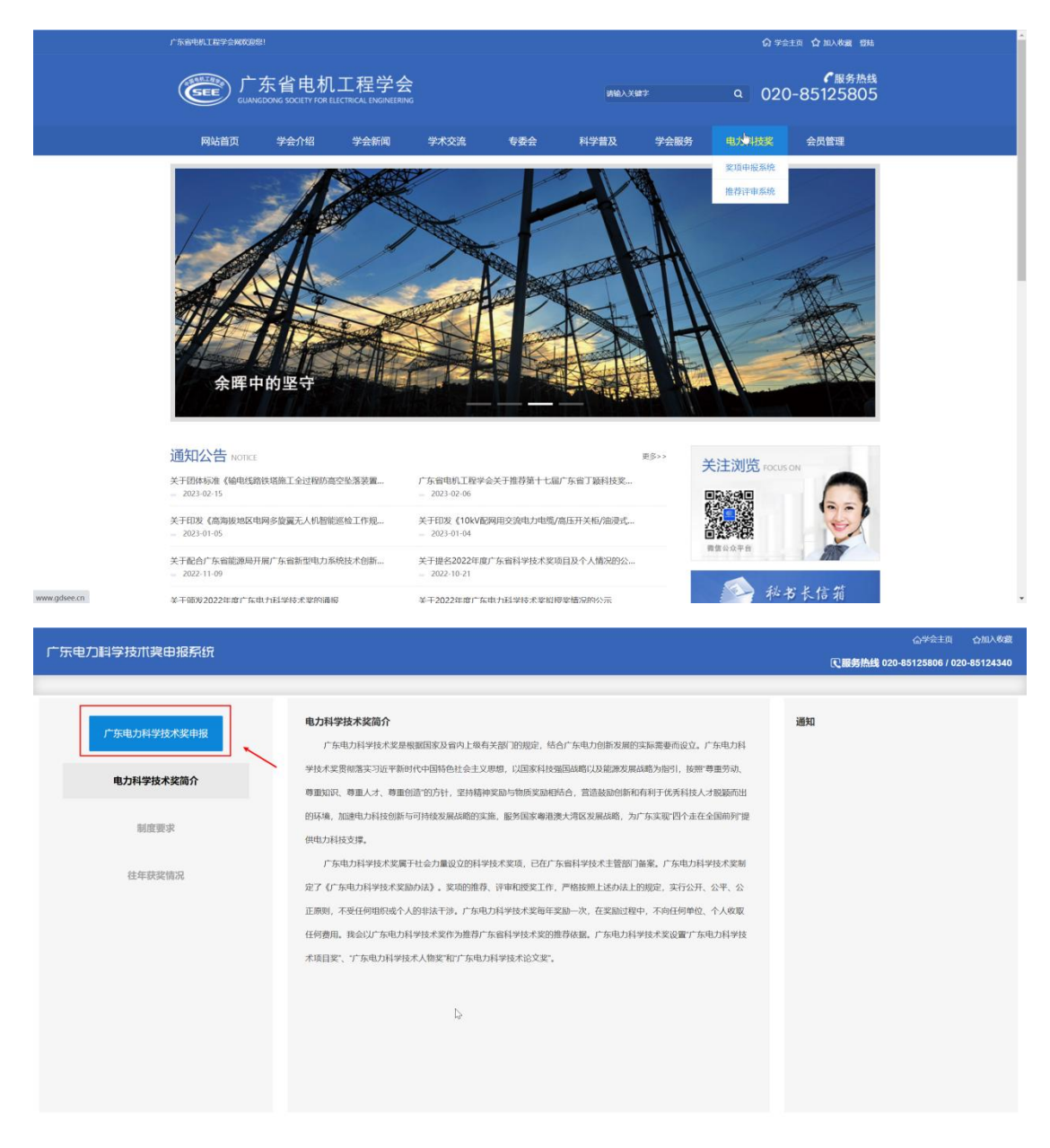

报奖模块使用手册-填报用户

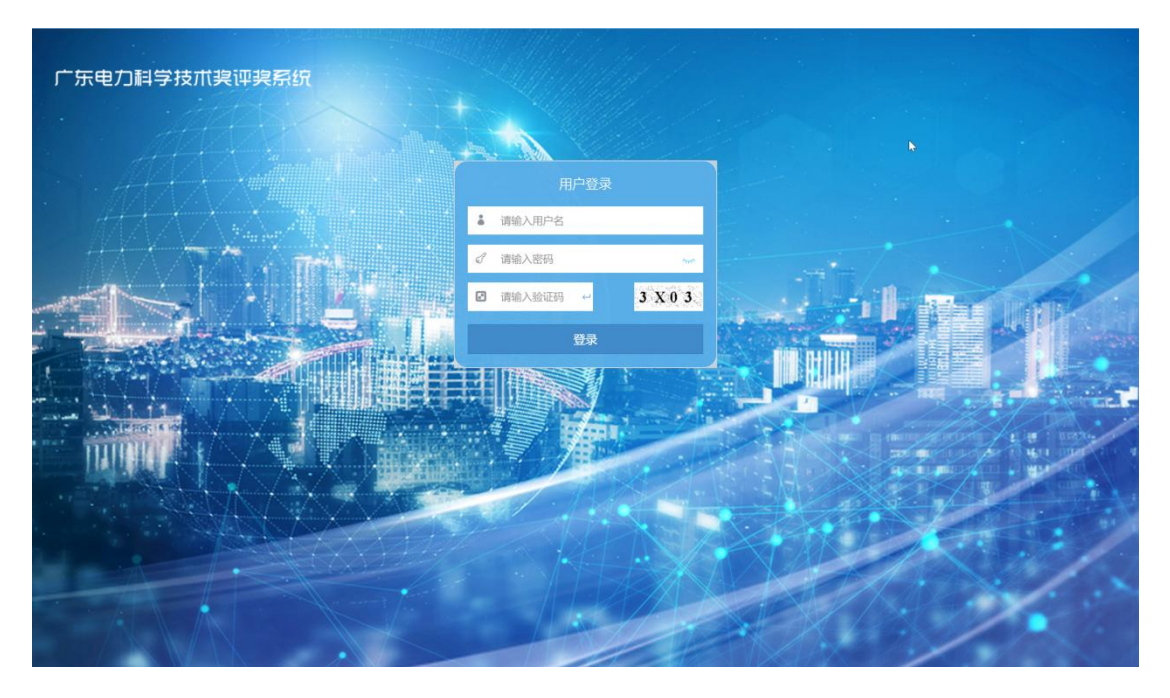

### <span id="page-3-0"></span>二、登录系统

根 据 推 荐 单 位 分 配 的 申 报 账 号 的 账 号 密 码 如 cszh12023xm01/KRFFRV6y,在登录页面输入账号、密码、验证码后进 行登录。

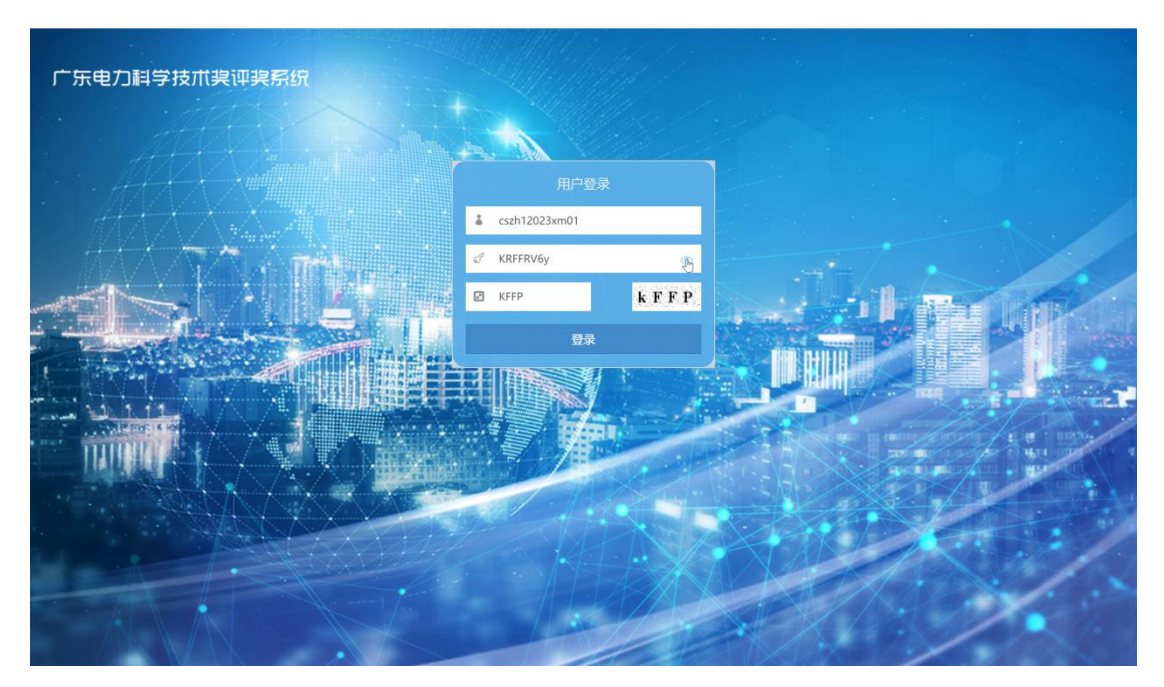

第 2 页

## <span id="page-4-0"></span>三、奖项申报

进入系统后,点击【广东电力科学技术奖申报】按钮,会有弹出 框,申报人需填写申报信息,其中手机号码和邮箱地址不能有重复申 请。

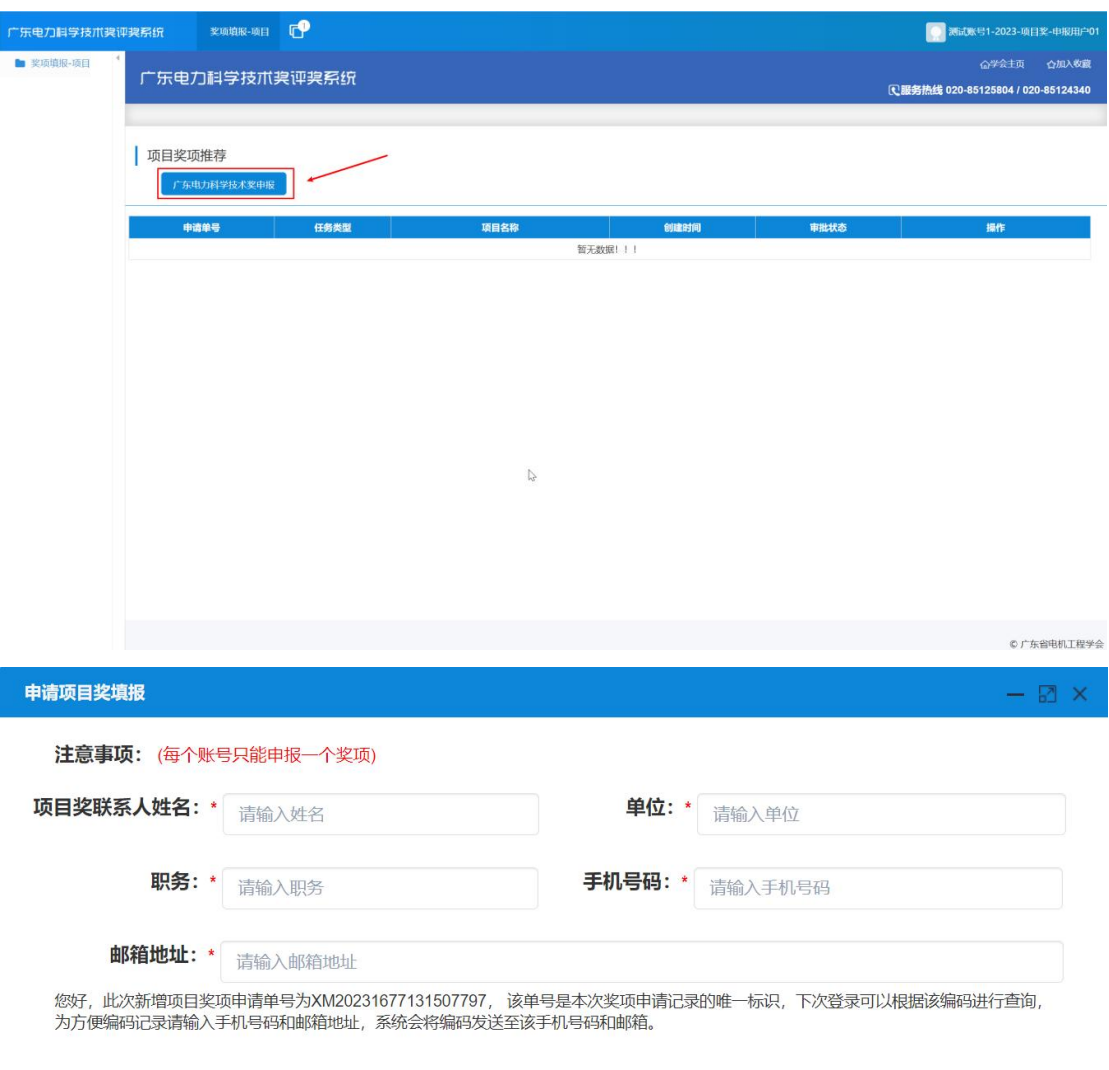

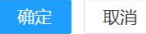

#### <span id="page-5-0"></span>四、奖项填报

点击确定后进入奖项填报页面,根据《广东电力科学技术奖励办 法》完成奖项填报。

注意事项 1: 填报页面上有 \* 的都是必填项, 在都填完后才能点 击【生成推荐手册 PDF 文件】和【提交】按钮。

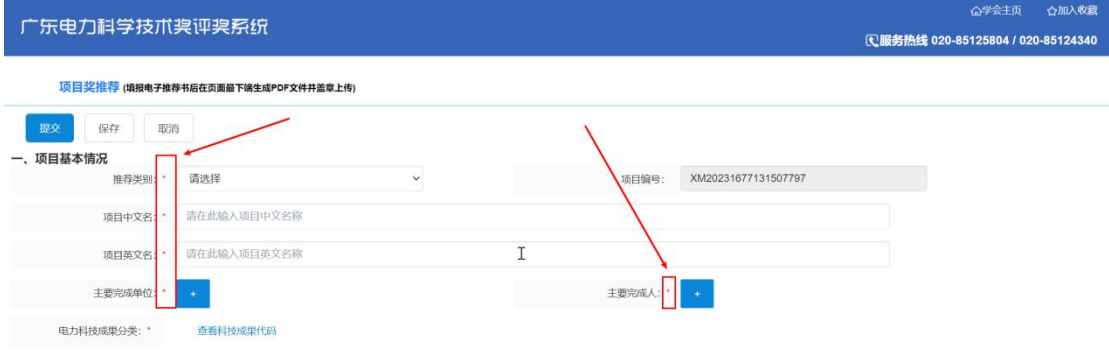

注意事项 2: 如果有 +号的按钮,点击后有弹窗框出现,根据 提示填写相关信息或上传附件后,点击【保存】。

例如,主要完成单位、主要完成人、主要知识产权和标准规范等 目录等

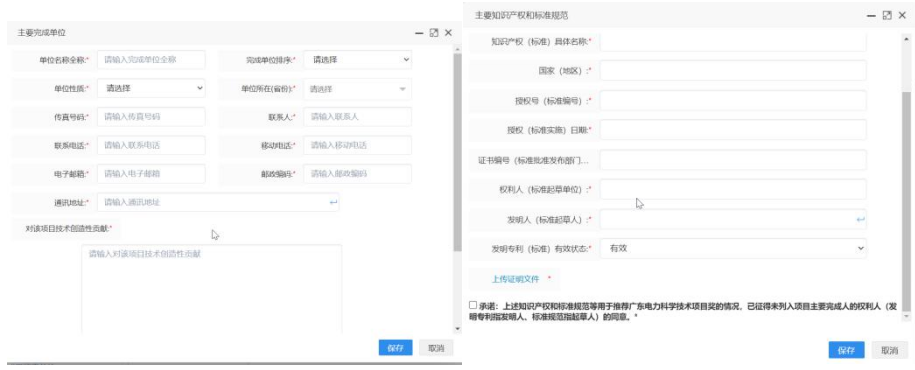

#### <span id="page-6-0"></span>五、提交申报

在提交申报前,需点击【生成推荐手册 PDF 文件】生成推荐手册 PDF,进行打印成纸张,给主要完成人和主要完成单位等签字盖章后, 扫描成 pdf 文件后,点击【上传已盖章的推荐手册】进行上传附件。

选择推荐单位后,点击【提交】按钮。

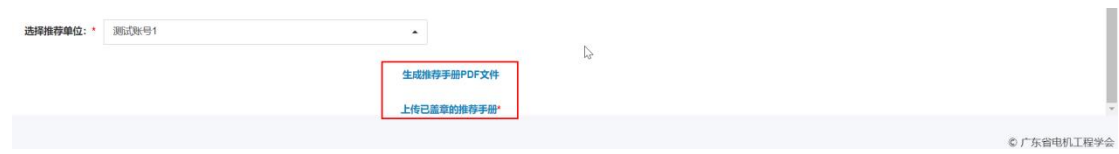

### <span id="page-7-0"></span>六、查看编辑申报

当提交后,可以登录申报账号可以点击【查看】按钮,查看申报  $\not\!\!\!\!\!-\hspace{-1.1cm}4$ 。

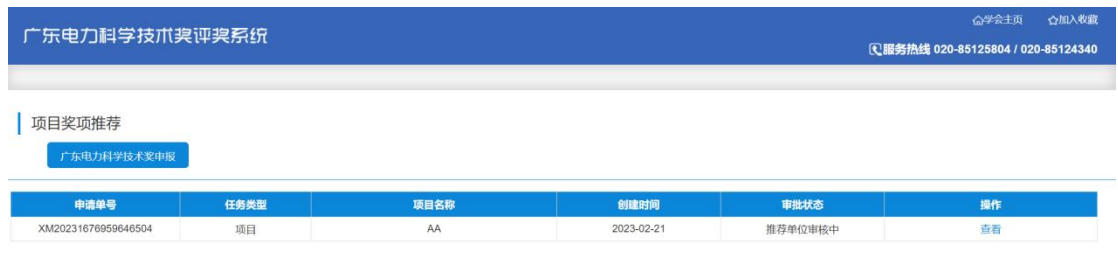

如果当推荐单位或管理员退回该申报单时,可以点击【编辑】按

钮,进行重新编辑提交申报单。

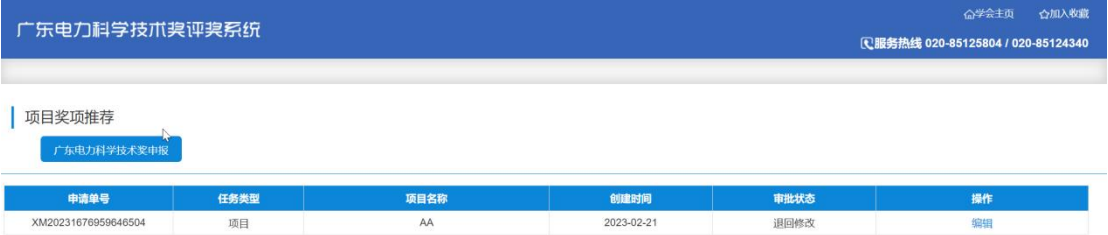